# **Exact Path Diagnostic Setup Oklahoma Quick Guide**

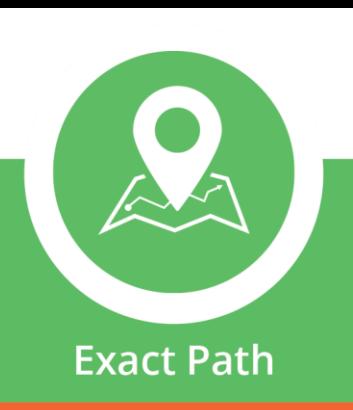

# **Overview**

Let's get your students started on their individualized learning path by walking through some initial testing setup! Whether your preferred assessment method is **Exact Path's Adaptive Diagnostic, NWEA MAP, or Renaissance Star**, we have put together detailed steps to support you with getting started.

Once you (the **Account Administrator**) have defined the academic year, the next important step is to **define your school's testing windows**. Testing windows are set at a district level, and once set up, will impact all school locations within the account. Before you start the setup process, discuss the best testing windows with each school location in your district.

**Please Note:** If your district began using Exact Path before July 10th, you may need to adjust the testing window to ensure that your students' diagnostic results are syncing properly. The steps below will guide you based on your specific situation.

# **Step 1 – Sign In**

- Go to [http://login.edmentum.com\\*](http://login.edmentum.com/)
	- **EXECT** \*If your school uses a Single Sign-on platform, log in there and skip the steps below.
- Enter your Account Login, Plato Name, and Password
- Click Log in to your Edmentum Account

edmentum

Edmentum.com 800.447.5286 [info@edmentum.com](mailto:info@edmentum.com) 09.09.2020

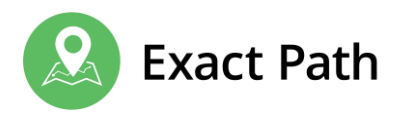

## **Step 2 – Modify Testing Windows\***

*\*Please refer to the steps that correlate to your school's diagnostic method. (ex: Exact Path, NWEA, or Renaissance)*

#### **Exact Path Adaptive Diagnostics**

*(If your district began using Exact Path before July 10th)*

- **EXEDE:** Click "Settings" in the top right corner
- Review the Test Frequency
- **EXT** Adjust the end date for Test Window 2 to today's date and update Test Window 3 to start on the day after Test Window 2 ends
- Select custom diagnostic availability if desired
- Save Settings

*(If your district began using Exact Path after July 10th)* 

- Click the "Settings" in the top right corner
- **EXED After defining your academic years, click Diagnostic Testing**
- Select the Academic Year from the drop-down (right side of the page)
- **Under the Test Frequency section, select the number of times you plan to administer the** diagnostic test within the academic year
- **E** Enter the Test Windows dates, select diagnostic availability, and click Save Settings

\*Reference the steps at [Scheduling a Diagnostic FAQ](http://cdn.ple.platoweb.com/EdAssets/a4827eee2cc34299b8727bdcbe26463d?ts=636143730089370000)

edmentum

Edmentum.com 800.447.5286 [info@edmentum.com](mailto:info@edmentum.com) 09.09.2020

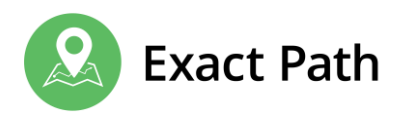

#### **NWEA MAP Growth Assessments**

*(If your district began using Exact Path before July 10th)*

- **EXED:** Click "Settings" in the top right corner
- **Review the Test Frequency**
- **EXT** Adjust the end date for Test Window 2 to today's date and update Test Window 3 to start on the day after Test Window 2 ends
- Select custom diagnostic availability if desired
- Save Settings

#### *(If your district began using Exact Path after July 10th)*

- **EXED:** Click "Settings" in the top right corner
- **•** Define your academic years
- Select the number of testing windows you want for your account. You can have up to four testing windows, and the ranges can be as narrow or broad as needed for your implementation
- **•** Follow the steps in this [video](https://www.edmentum.com/resources/videos/exact-path-define-academic-year-select-standards-and-integrate-nwea-data)

\* Reference the Steps in the [NWEA Admin Guide](http://cdn.ple.platoweb.com/EdAssets/cdf1a1a15fe9480ca67389ece31102a1?ts=636447126154700000)

edmentum

Edmentum.com 800.447.5286 [info@edmentum.com](mailto:info@edmentum.com) 09.09.2020

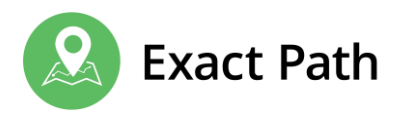

#### **Renaissance Star Assessments**

*(If your district began using Exact Path before July 10th)*

- Click "Settings" in the top right corner
- **E** Adjust the end date for Test Window 2 to today's date and update Test Window 3 to start on the day after Test Window 2 ends
- Save Settings
- Review the link below to commence REN data sharing

#### *(If your district began using Exact Path after July 10th)*

- Click "Settings" in the top right corner
- **•** Define your academic years
- Follow the steps in this [video](https://www.edmentum.com/resources/videos/exact-path-define-academic-year-select-standards-and-integrate-renaissance-data)

\*Reference the steps on the [Renaissance Integration Guide](http://ilshelpcenter.edmentum.com/renstarmappingguide.html)

## **Step 3 – Notify Your Schools**

Share the district testing windows with your schools. The testing windows are dates when new diagnostic assessments can be taken or new NWEA or REN data can be uploaded. This will produce a new learning path for your learners.

### **Step 4 – Begin Testing and Instruction**

- **Instruct your schools to administer the Exact Path Diagnostic or upload the NWEA MAP Growth** Assessments or Renaissance Star Assessment during each testing window
- **•** Guide educators to provide a student orientation to the learner interface by sharing videos from the [Student Experience Tab](http://ilshelpcenter.edmentum.com/learn_and_support.html)
- Monitor student progress in the learning path

edmentum

Edmentum.com 800.447.5286 [info@edmentum.com](mailto:info@edmentum.com) 09.09.2020